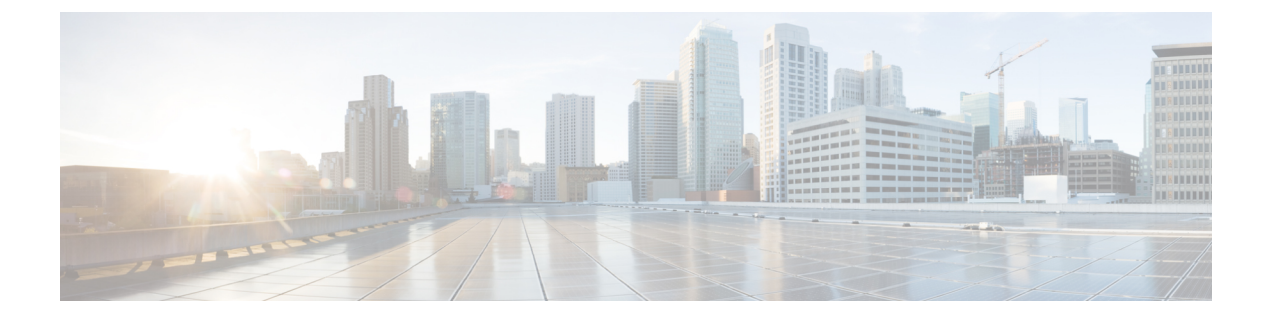

# 使用する前に

- タスク フロー (1 [ページ\)](#page-0-0)
- [初期設定](#page-1-0) (2 ページ)
- Firepower Chassis Manager [のログイン](#page-8-0)/ログアウト (9 ページ)
- FXOS CLI[へのアクセス](#page-9-0) (10 ページ)

### <span id="page-0-0"></span>タスク フロー

次に、Firepower 4100/9300シャーシを設定する際に実行する必要がある基本的なタスクの手順 を示します。

#### 手順

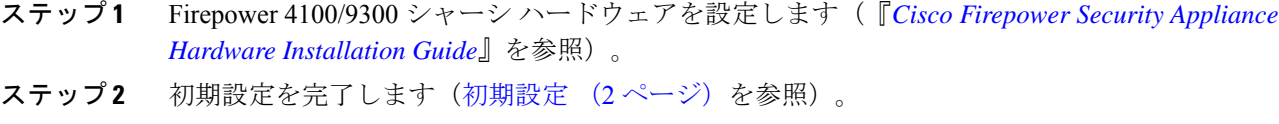

- ステップ **3** Firepower Chassis Manager にログインします(Firepower Chassis Manager [のログイン](#page-8-0)/ログアウト (9 [ページ\)を](#page-8-0)参照)。
- ステップ **4** 日時を設定します[\(日時の設定](b_GUI_FXOS_ConfigGuide_281_chapter8.pdf#nameddest=unique_20) を参照)。
- ステップ **5** DNS サーバを設定します(DNS [サーバの設定](b_GUI_FXOS_ConfigGuide_281_chapter8.pdf#nameddest=unique_21)を参照)。
- ステップ **6** 製品ライセンスを登録します(ASA [のライセンス管理を](b_GUI_FXOS_ConfigGuide_281_chapter3.pdf#nameddest=unique_10)参照)。
- ステップ7 ユーザを設定します [\(ユーザ管理](b_GUI_FXOS_ConfigGuide_281_chapter4.pdf#nameddest=unique_12)を参照)。
- ステップ **8** 必要に応じてソフトウェアの更新を実行します[\(イメージ管理](b_GUI_FXOS_ConfigGuide_281_chapter5.pdf#nameddest=unique_11)を参照)。
- ステップ **9** 追加のプラットフォーム設定を実行します[\(プラットフォーム設定](b_GUI_FXOS_ConfigGuide_281_chapter8.pdf#nameddest=unique_9)を参照)。
- ステップ **10** インターフェイスを設定します[\(インターフェイス管理](b_GUI_FXOS_ConfigGuide_281_chapter9.pdf#nameddest=unique_6)を参照)。
- ステップ **11** 論理デバイスを作成します[\(論理デバイス](b_GUI_FXOS_ConfigGuide_281_chapter10.pdf#nameddest=unique_7)を参照)。

### <span id="page-1-0"></span>初期設定

システムの設定と管理に Firepower Chassis Manager または FXOS CLI を使用するには、初めに いくつかの初期設定タスクを実行する必要があります。初期設定を実行するには、コンソール ポートを介してアクセスするFXOSCLIを使用するか、管理ポートを介してアクセスするSSH、 HTTPS、またはREST APIを使用します(この手順は、ロータッチプロビジョニングとも呼ば れます)。

### コンソール ポートを使用した初期設定

FXOS CLI を使用して Firepower 4100/9300 シャーシに初めてアクセスすると、システムの設定 に使用できるセットアップ ウィザードが表示されます。

(注)

初期設定を繰り返すには、次のコマンドを使用して既存の設定をすべて消去する必要がありま す。

Firepower-chassis# **connect local-mgmt** firepower-chassis(local-mgmt)# **erase configuration**

Firepower 4100/9300 シャーシの単一の管理ポートには、1 つのみの IPv4 アドレス、ゲートウェ イ、サブネット マスク、または 1 つのみの IPv6 アドレス、ゲートウェイ、ネットワーク プレ フィックスを指定する必要があります。管理ポートの IP アドレスに対して IPv4 または IPv6 ア ドレスのいずれかを設定できます。

#### 始める前に

- **1.** Firepower 4100/9300 シャーシの次の物理接続を確認します。
	- コンソール ポートがコンピュータ端末またはコンソール サーバに物理的に接続され ている。
	- 1 Gbps イーサネット管理ポートが外部ハブ、スイッチ、またはルータに接続されてい る。

詳細については、『*Cisco Firepower Security Appliance Hardware [Installation](http://www.cisco.com/go/firepower9300-install) Guide*』を参照 してください。

- 2. コンソール ポートに接続しているコンピュータ端末 (またはコンソール サーバ)でコン ソール ポート パラメータが次のとおりであることを確認します。
	- 9600 ボー
	- 8 データ ビット
	- パリティなし

• 1 ストップ ビット

- **3.** セットアップ スクリプトで使用する次の情報を収集します。
	- 新しい管理者パスワード
	- 管理 IP アドレスおよびサブネット マスク
	- ゲートウェイ IP アドレス
	- HTTPS および SSH アクセスを許可するサブネット
	- ホスト名とドメイン名
	- DNS サーバの IP アドレス

#### 手順

ステップ **1** シャーシの電源を入れます。

**ステップ2** ターミナル エミュレータを使用して、シリアル コンソール ポートに接続します。

Firepower には、RS-232 - RJ-45 シリアルコンソールケーブルが付属しています。接続には、 サードパーティ製のシリアル - USB ケーブルが必要になる場合があります。次のシリアル パ ラメータを使用します。

- 9600 ボー
- 8 データ ビット
- パリティなし
- 1 ストップ ビット

ステップ **3** プロンプトに従ってシステム設定を行います。

必要に応じて、初期設定時に随時デバッグメニューに移動し、セットアップ問題のデ バッグ、設定の中止、およびシステムの再起動を行うことができます。デバッグ メ ニューに移動するには、Ctrl+Cを押します。デバッグメニューを終了するには、Ctrl + D を 2 回押します。Ctrl + D を 押す 1 回目と 2 回目の間に入力したものがある場合、 2回目の Ctrl + D を押した後に実行されます。 (注)

#### 例:

---- Basic System Configuration Dialog ----

This setup utility will guide you through the basic configuration of the system. Only minimal configuration including IP connectivity to the FXOS Supervisor is performed through these steps.

Type Ctrl-C at any time for more options or to abort configuration and reboot system. To back track or make modifications to already entered values,

```
complete input till end of section and answer no when prompted
 to apply configuration.
 You have chosen to setup a new Security Appliance.
       Continue? (yes/no): y
 Enforce strong password? (yes/no) [y]: n
 Enter the password for "admin": Farscape&32
 Confirm the password for "admin": Farscape&32
 Enter the system name: firepower-9300
 Supervisor Mgmt IP address : 10.80.6.12
 Supervisor Mgmt IPv4 netmask : 255.255.255.0
 IPv4 address of the default gateway : 10.80.6.1
 The system cannot be accessed via SSH if SSH Mgmt Access is not configured.
 Do you want to configure SSH Mgmt Access? (yes/no) [y]: y
 SSH Mgmt Access host/network address (IPv4/IPv6): 10.0.0.0
 SSH Mgmt Access IPv4 netmask: 255.0.0.0
 Firepower Chassis Manager cannot be accessed if HTTPS Mgmt Access is not configured.
 Do you want to configure HTTPS Mgmt Access? (yes/no) [y]: y
 HTTPS Mgmt Access host/network address (IPv4/IPv6): 10.0.0.0
 HTTPS Mgmt Access IPv4 netmask: 255.0.0.0
 Configure the DNS Server IP address? (yes/no) [n]: y
   DNS IP address : 10.164.47.13
 Configure the default domain name? (yes/no) [n]: y
   Default domain name : cisco.com
 Following configurations will be applied:
   Switch Fabric=A
   System Name=firepower-9300
   Enforced Strong Password=no
   Supervisor Mgmt IP Address=10.89.5.14
   Supervisor Mgmt IP Netmask=255.255.255.192
   Default Gateway=10.89.5.1
   SSH Access Configured=yes
       SSH IP Address=10.0.0.0
       SSH IP Netmask=255.0.0.0
   HTTPS Access Configured=yes
       HTTPS IP Address=10.0.0.0
       HTTPS IP Netmask=255.0.0.0
   DNS Server=72.163.47.11
   Domain Name=cisco.com
 Apply and save the configuration (select 'no' if you want to re-enter)? (yes/no): y
 Applying configuration. Please wait... Configuration file – Ok
.....
```

```
Cisco FPR Series Security Appliance
firepower-9300 login: admin
Password: Farscape&32
Successful login attempts for user 'admin' : 1
Cisco Firepower Extensible Operating System (FX-OS) Software
TAC support: http://www.cisco.com/tac
Copyright (c) 2009-2019, Cisco Systems, Inc. All rights reserved.
[...]
```
firepower-chassis#

### 管理ポートを使用したロータッチ プロビジョニング

Firepower 4100/9300 シャーシ の起動時にスタートアップ コンフィギュレーションが見つから ない場合、デバイスはロータッチプロビジョニングモードに入り、DynamicHostControlProtocol (DHCP)サーバを検出して、その管理インターフェイスIPを使用して自身のブートストラッ プを実行します。その後、管理インターフェイスを介して接続して、SSH、HTTPS、または FXOS REST API を使用してシステムを設定できます。

(注)

初期設定を繰り返すには、次のコマンドを使用して既存の設定をすべて消去する必要がありま す。

Firepower-chassis# **connect local-mgmt** firepower-chassis(local-mgmt)# **erase configuration**

Firepower 4100/9300 シャーシの単一の管理ポートには、1 つのみの IPv4 アドレス、ゲートウェ イ、サブネット マスク、または 1 つのみの IPv6 アドレス、ゲートウェイ、ネットワーク プレ フィックスを指定する必要があります。管理ポートの IP アドレスに対して IPv4 または IPv6 ア ドレスのいずれかを設定できます。

#### 始める前に

セットアップ スクリプトで使用する次の情報を収集します。

- 新しい管理者パスワード
- 管理 IP アドレスおよびサブネット マスク
- ゲートウェイ IP アドレス
- HTTPS および SSH アクセスを許可するサブネット
- ホスト名とドメイン名
- DNS サーバの IP アドレス

#### 手順

ステップ **1** DHCP サーバを設定して、Firepower 4100/9300 シャーシ の管理ポートに IP アドレスを割り当 てます。

Firepower 4100/9300 シャーシ からの DHCP クライアント要求には、次のものが含まれます。

- 管理インターフェイスの MAC アドレス。
- DHCP オプション 60 (vendor-class-identifier): 「FPR9300」または「FPR4100」に設定し ます。
- DHCP オプション 61 (dhcp-client-identifier): Firepower 4100/9300 シャーシ のシリアル番 号に設定します。このシリアル番号は、シャーシの引き出しタブで確認できます。
- ステップ **2** Firepower 4100/9300 シャーシの電源を入れます。 シャーシの起動時にスタートアップコンフィギュレーションが見つからない場合、デバイスは ロータッチ プロビジョニング モードに入ります。
- ステップ **3** HTTPS を使用してシステムを設定するには、次の手順を実行します。
	- a) サポートされているブラウザを使用して、アドレス バーに次の URL を入力します。

#### **https://***<ip\_address>***/api**

ここで、*<ip\_address>*は、DHCPサーバによって割り当てられたFirepower 4100/9300シャー シ の管理ポートの IP アドレスです。

- サポートされるブラウザの詳細については、使用しているバージョンのリリース ノートを参 照してください (<http://www.cisco.com/c/en/us/support/security/firepower-9000-series/products-release-notes-list.html> を参照)。 (注)
- b) ユーザ名とパスワードの入力を求められたら、それぞれ **install** と *<chassis\_serial\_number>* を入力してログインします。

*<chassis\_serial\_number>* は、シャーシのタグを調べると確認できます。

- c) プロンプトに従ってシステム設定を行います。
	- 強力なパスワードの適用ポリシー(強力なパスワードのガイドラインについては、 ユーザ [アカウント](b_GUI_FXOS_ConfigGuide_281_chapter4.pdf#nameddest=unique_24) を参照)。
	- admin アカウントのパスワード。
	- システム名。
	- スーパーバイザ管理の IPv4 アドレスとサブネット マスク、または IPv6 アドレスとプ レフィックス。
	- デフォルト ゲートウェイの IPv4 アドレスまたは IPv6 アドレス。
- SSH アクセスが許可されているホスト/ネットワーク アドレスおよびネットマスク/プ レフィックス。
- HTTPSアクセスが許可されるホスト/ネットワークアドレスとネットマスク/プレフィッ クス。
- DNS サーバの IPv4 または IPv6 アドレス。
- デフォルト ドメイン名。
- d) [送信(Submit)] をクリックします。
- ステップ **4** SSH を使用してシステムを設定するには、次の手順を実行します。
	- a) 次のコマンドを使用して、管理ポートに接続します。

#### **ssh install@***<ip\_address>*

ここで *<ip\_address>* は、DHCP サーバによって割り当てられた Firepower 4100/9300 シャー シ の管理ポートの IP アドレスです。

- b) パスワードの入力を求められたら、**Admin123** を入力してログインします。
- c) プロンプトに従ってシステム設定を行います。
	- 必要に応じて、初期設定時に随時デバッグメニューに移動し、セットアップ問題 のデバッグ、設定の中止、およびシステムの再起動を行うことができます。デ バッグ メニューに移動するには、Ctrl + C を押します。デバッグ メニューを終了 するには、Ctrl + D を 2 回押します。Ctrl + D を 押す 1 回目と 2 回目の間に入力し たものがある場合、2 回目の Ctrl + D を押した後に実行されます。 (注)
	- 例:

---- Basic System Configuration Dialog ----

This setup utility will guide you through the basic configuration of the system. Only minimal configuration including IP connectivity to the FXOS Supervisor is performed through these steps.

Type Ctrl-C at any time for more options or to abort configuration and reboot system. To back track or make modifications to already entered values, complete input till end of section and answer no when prompted to apply configuration.

You have chosen to setup a new Security Appliance. Continue? (yes/no): **y**

Enforce strong password? (yes/no) [y]: **n**

Enter the password for "admin": **Farscape&32** Confirm the password for "admin": **Farscape&32** Enter the system name: **firepower-9300**

Supervisor Mgmt IP address : **10.80.6.12**

Supervisor Mgmt IPv4 netmask : **255.255.255.0**

```
IPv4 address of the default gateway : 10.80.6.1
  The system cannot be accessed via SSH if SSH Mgmt Access is not configured.
  Do you want to configure SSH Mgmt Access? (yes/no) [y]: y
  SSH Mgmt Access host/network address (IPv4/IPv6): 10.0.0.0
  SSH Mgmt Access IPv4 netmask: 255.0.0.0
 Firepower Chassis Manager cannot be accessed if HTTPS Mgmt Access is not configured.
  Do you want to configure HTTPS Mgmt Access? (yes/no) [y]: y
  HTTPS Mgmt Access host/network address (IPv4/IPv6): 10.0.0.0
  HTTPS Mgmt Access IPv4 netmask: 255.0.0.0
  Configure the DNS Server IP address? (yes/no) [n]: y
   DNS IP address : 10.164.47.13
 Configure the default domain name? (yes/no) [n]: y
   Default domain name : cisco.com
 Following configurations will be applied:
   Switch Fabric=A
   System Name=firepower-9300
   Enforced Strong Password=no
   Supervisor Mgmt IP Address=10.89.5.14
   Supervisor Mgmt IP Netmask=255.255.255.192
   Default Gateway=10.89.5.1
   SSH Access Configured=yes
       SSH IP Address=10.0.0.0
       SSH IP Netmask=255.0.0.0
   HTTPS Access Configured=yes
       HTTPS IP Address=10.0.0.0
       HTTPS IP Netmask=255.0.0.0
   DNS Server=72.163.47.11
   Domain Name=cisco.com
 Apply and save the configuration (select 'no' if you want to re-enter)? (yes/no):
y
 Applying configuration. Please wait... Configuration file – Ok
.....
Initial Setup complete, Terminating sessions
. Connection to <ip address> closed.
```
ステップ **5** FXOS REST API を使用してシステムを設定するには、次の手順を実行します。

REST API を使用してシステムを設定するには、次の例を使用します。詳細については、 <https://developer.cisco.com/site/ssp/firepower/>を参照してください。

dns、domain\_name、https\_net、https\_mask、ssh\_net、ssh\_mask の各属性はオプション です。REST API 設定の場合、他のすべての属性は必須です。 (注)

IPv4 REST API example:

```
{
    "fxosBootstrap": {
        "dns": "1.1.1.1",
        "domain name": "cisco.com",
        "mgmt gw": "192.168.0.1",
        "mgmt_ip": "192.168.93.3",
        "mgmt_mask": "255.255.0.0",
        "password1": "admin123",
        "password2": "admin123",
        "strong_password": "yes",
        "system_name": "firepower-9300",
        "https_mask": "2",
        "https_net": "::",
        "ssh_mask": "0",
        "ssh_net": "::"
    }
}
IPV6 REST API example
{
    "fxosBootstrap": {
        "dns": "2001::3434:4343",
        "domain name": "cisco.com",
        "https_mask": "2",
        "https net": "::",
        "mgmt_gw": "2001::1",
        "mgmt_ip": "2001::2001",
        "mgmt_mask": "64",
        "password1": "admin123",
        "password2": "admin123",
        "ssh_mask": "0",
        "ssh_net": "::",
        "strong password": "yes",
        "system_name": "firepower-9300"
    }
}
```
## <span id="page-8-0"></span>**Firepower Chassis Manager** のログイン**/**ログアウト

Firepower Chassis Manager を使用して Firepower 4100/9300 シャーシ を設定するには、その前 に、有効なユーザー アカウントを使用してログオンする必要があります。ユーザ アカウント の詳細については[、ユーザ管理](b_GUI_FXOS_ConfigGuide_281_chapter4.pdf#nameddest=unique_12)を参照してください。

一定期間にわたって操作がない場合は、自動的にシステムからログアウトされます。デフォル トでは、10分間にわたり操作を行わないと自動的にログアウトします。このタイムアウト設定 を変更するには、セッション [タイムアウトの設定を](b_GUI_FXOS_ConfigGuide_281_chapter4.pdf#nameddest=unique_25)参照してください。 また、セッションが アクティブな場合でも、一定時間の経過後にユーザをシステムからログオフさせるように絶対 タイムアウトを設定することもできます。絶対タイムアウトを設定するには[、絶対セッション](b_GUI_FXOS_ConfigGuide_281_chapter4.pdf#nameddest=unique_26) [タイムアウトの設定](b_GUI_FXOS_ConfigGuide_281_chapter4.pdf#nameddest=unique_26)を参照してください。

システムを変更した結果、Firepower Chassis Manager から自動的にログアウトされる場合の一 覧については、セッション変更により Firepower Chassis Manager [セッションが閉じる場合](b_GUI_FXOS_ConfigGuide_281_chapter7.pdf#nameddest=unique_27)を参 照してください。

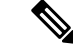

指定した時間でユーザがシステムからロックアウトされる前に、ログイン試行の失敗を特定の 数だけ許可するように Firepower Chassis Manager を任意で設定できます。詳細については[、ロ](b_GUI_FXOS_ConfigGuide_281_chapter4.pdf#nameddest=unique_28) [グイン試行の最大回数の設定](b_GUI_FXOS_ConfigGuide_281_chapter4.pdf#nameddest=unique_28)を参照してください。 (注)

#### 手順

- ステップ **1** Firepower Chassis Manager にログインするには、次の手順を実行します。
	- a) サポートされているブラウザを使用して、アドレス バーに次の URL を入力します。

#### **https://***<chassis\_mgmt\_ip\_address>*

ここで、*<chassis\_mgmt\_ip\_address>* は、初期設定時に入力した Firepower 4100/9300 シャー シ の IP アドレスまたはホスト名です。

- サポートされるブラウザの詳細については、使用しているバージョンのリリース ノートを参 照してください (<http://www.cisco.com/c/en/us/support/security/firepower-9000-series/products-release-notes-list.html> を参照)。 (注)
- b) ユーザ名とパスワードを入力します。
- c) [ログイン(Login)] をクリックします。

ログインするとFirepowerChassis Managerが開き、[概要(Overview)]ページが表示されます。

ステップ **2** Firepower Chassis Manager からログアウトするには、ナビゲーション バーに表示されている自 分のユーザ名をポイントし、[ログアウト(Logout)] を選択します。 Firepower Chassis Manager からログアウトすると、ログイン画面に戻ります。

## <span id="page-9-0"></span>**FXOS CLI**へのアクセス

FXOS CLIには、コンソール ポートに繋いだ端末を使って接続します。コンソール ポートに接 続しているコンピュータ端末(またはコンソール サーバ)でコンソール ポート パラメータが 次のとおりであることを確認します。

- 9600 ボー
- 8 データ ビット
- パリティなし
- 1 ストップ ビット

SSH と Telnet を使用しても FXOS CLI に接続できます。Firepower eXtensible Operating System は最大 8 つの SSH 接続を同時にサポートできます。SSH で接続するには、Firepower 4100/9300 シャーシ のホスト名または IP アドレスが必要になります。

次のシンタックスの例のいずれかを使用して、SSH、Telnet、または Putty でログインします。

$$
\theta
$$

(注) SSH ログインでは大文字と小文字が区別されます。

Linux 端末からは以下の SSH を使用します。

- **ssh ucs-***auth-domain*\\*username*@{*UCSM-ip-address*|*UCMS-ipv6-address*} **ssh ucs-example\\jsmith@192.0.20.11 ssh ucs-example\\jsmith@2001::1**
- **ssh -l ucs-***auth-domain*\\*username* {*UCSM-ip-address*| *UCSM-ipv6-address*| *UCSM-host-name*}

```
ssh -l ucs-example\\jsmith 192.0.20.11
```

```
ssh -l ucs-example\\jsmith 2001::1
```
• **ssh** {*UCSM-ip-address* | *UCSM-ipv6-address* | *UCSM-host-name*} **-l ucs-***auth-domain*\\*username*

```
ssh 192.0.20.11 -l ucs-example\\jsmith
```

```
ssh 2001::1 -l ucs-example\\jsmith
```
• **ssh ucs-***auth-domain*\\*username*@{*UCSM-ip-address*|*UCSM-ipv6-address*}

```
ssh ucs-ldap23\\jsmith@192.0.20.11
```

```
ssh ucs-ldap23\\jsmith@2001::1
```
Linux 端末からは以下の Telnet を使用します。

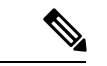

(注)

デフォルトでは、Telnetはディセーブルになっています。Telnetを有効化する手順については、 Telnet [の設定を](b_GUI_FXOS_ConfigGuide_281_chapter8.pdf#nameddest=unique_30)参照してください。

• **telnet ucs-***UCSM-host-name* **ucs-***auth-domain*\*username*

```
telnet ucs-qa-10
login: ucs-ldap23\blradmin
```
• **telnet ucs-**{*UCSM-ip-address*|*UCSM-ipv6-address*}*ucs-auth-domain*\*username*

```
telnet 10.106.19.12 2052
ucs-qa-10-A login: ucs-ldap23\blradmin
```
Putty クライアントから:

• **ucs-***auth-domain*\*username* でログインします。

```
Login as: ucs-example\jsmith
```
# 

デフォルトの認証がローカルに設定されており、コンソール認証 が LDAP に設定されている場合は、**ucs-local\admin**(admin はローカル アカウントの名前)を使用して Putty クライアントか らファブリック インターコネクトにログインできます。 (注)